## Konfiguracji Zebra DataWedge z aplikacją xmag

1. W ustawieniach aplikacji xmag: *Ustawienia → Czytnik → Typ* czytnika wybrać *Zebra DataWedge.*

2. W ustawieniach systemowych *Zebra DataWedge* w profilu *ElzabSoftXMAG1* dodać aplikację xmag do *Applications\associated apps*. Na etapie wyboru ekranów (*Select activity*) wybrać symbol gwiazdki "\*", aby zezwolić aplikacji na komunikację z czytnikiem z poziomu wszystkich ekranów.

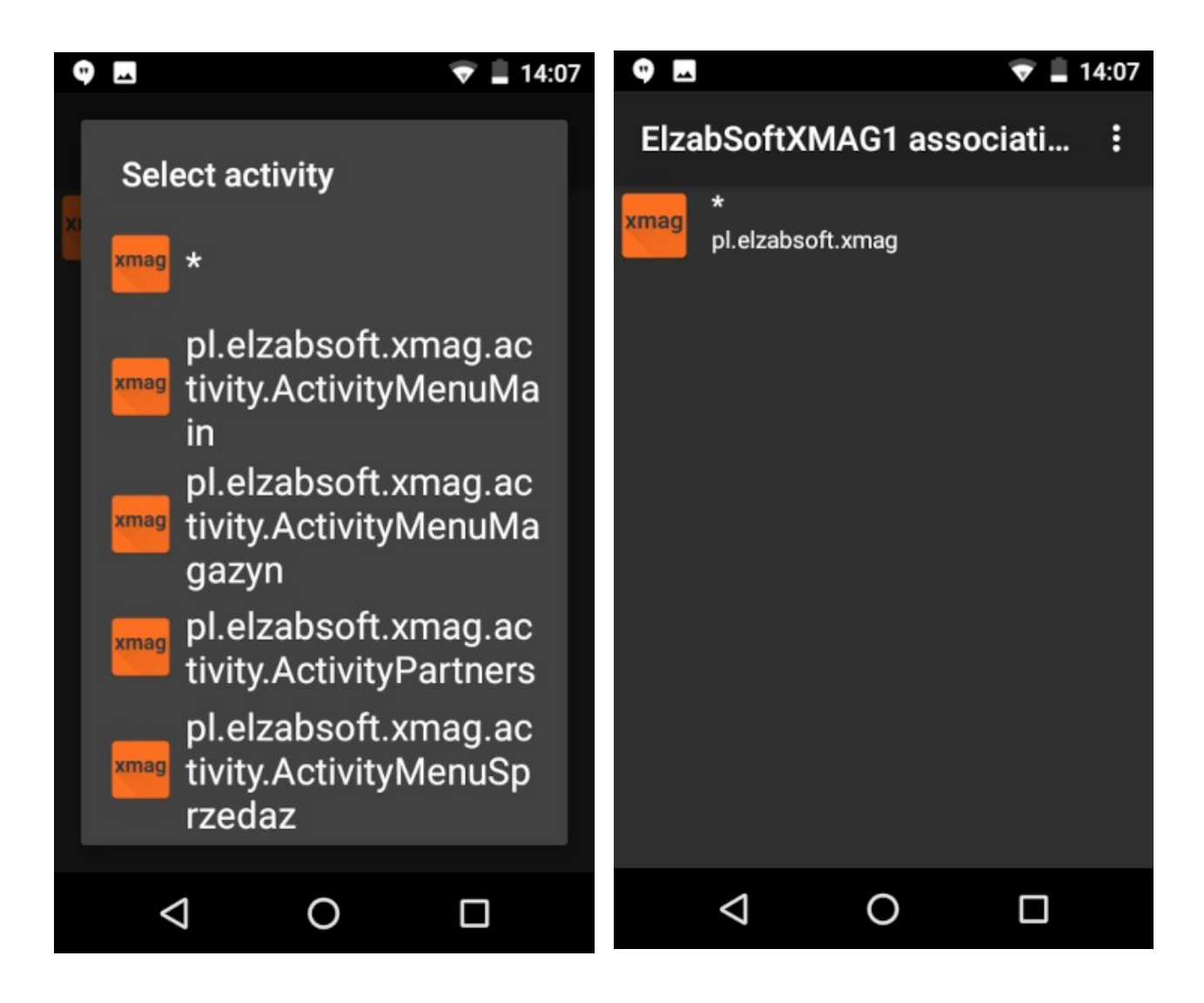

3. W ustawieniach *DataWedge* w profilu *ElzabSoftXMAG1* zaznaczyć "*Profile enabled"*, "*Barcode input"* oraz odznaczyć "*Keystroke Output".*

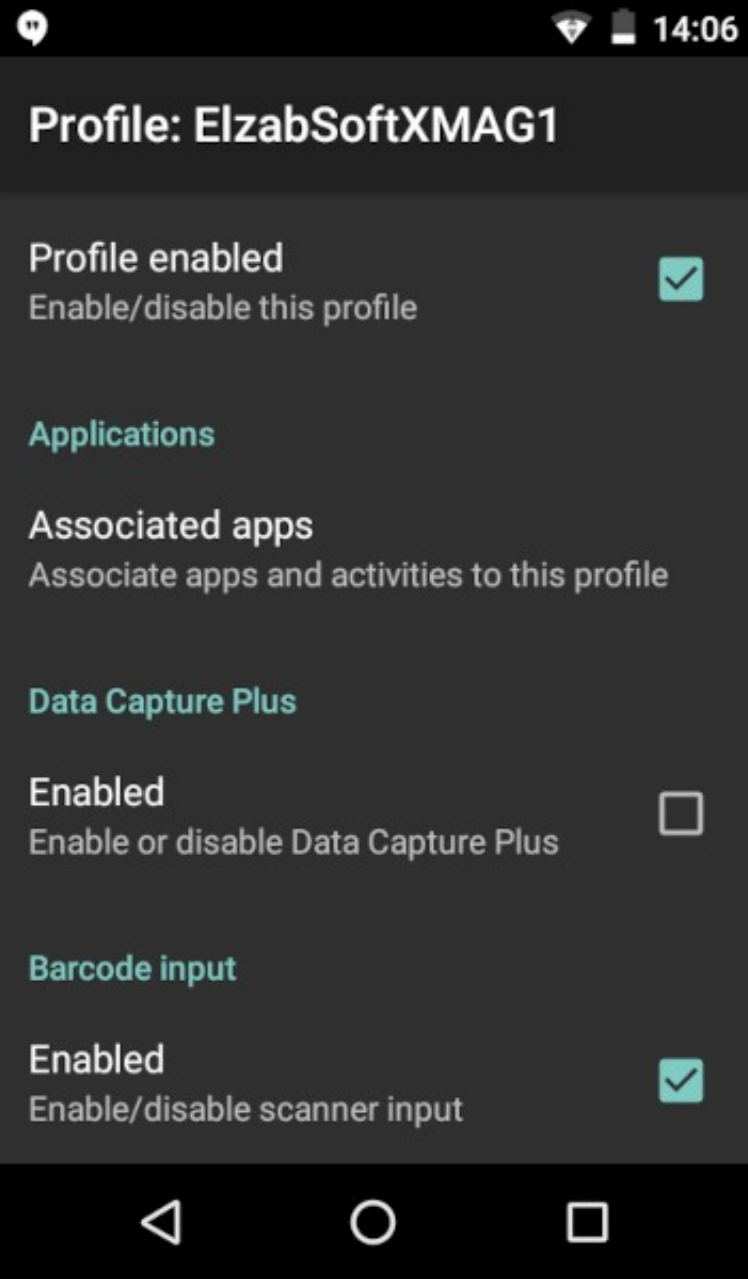